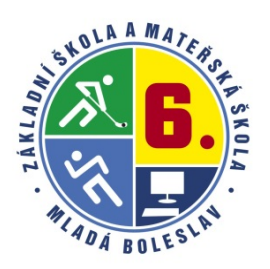

*Základní škola a Mateřská škola Mladá Boleslav, Jilemnického 1152, příspěvková organizace*

# **ELEKTRONICKÁ ŽÁKOVSKÁ KNÍŽKA**

## **WEBOVÁ APLIKACE Bakaláři**

## **Webová aplikace obsahuje:**

- **Úvod** úvodní stránka se základním přehledem
- **Osobní údaje** dle výběru, rodiče mohou kontrolovat, zda škola eviduje správné údaje (telefony, adresy apod.).
- **Klasifikace - Pololetní klasifikace** kompletní pololetní klasifikace ve všech ročnících od počátku studia, **Průběžná klasifikace** – přehled všech průběžně zadaných známek - lze volit, zda zobrazovat i témata, váhy známek, poznámky, průměr apod., **Výchovná opatření** – přehled třídních důtek, pochval atd. za aktuální pololetí nebo za celé studium.
- **Výuka - Rozvrh** tabulka rozvrhu, a to buď stálý rozvrh, nebo aktuální rozvrh včetně změn daných suplováním, **Suplování** – přehledné změny ve výuce, **Přehled předmětů** – seznam předmětů s učiteli, kteří daný předmět žáka vyučují, **Přehled výuky** – informace z třídní knihy o probíraném učivu.
- **Plán akcí**
- **Průběžná absence**  průběžná i v jednotlivých předmětech dle třídní knihy.
- **Ankety** sloužící pro dotazníkové šetření v rámci školy nebo např. pro výběr volitelných předmětů.
- **Komunikační systém školy (KOMENS)** modul pro komunikaci mezi ředitelstvím, učiteli, rodiči, případně žáky (**omluvenky**, akce atd.).
- $\checkmark$  Dokumenty, Poradna, GDPR na naší škole bez funkce
- **Knihovna** přehled titulů ve školní knihovně a aktuální výpůjčky.
- **Nástroje** pro základní změnu nastavení nebo spojení účtů.
- Elektronická žákovská knížka je systém, který vám umožňuje 24 hodin denně, 7 dní v týdnu získávat informace o studiu Vašeho dítěte prostřednictvím internetové sítě.
- Tímto informačním kanálem škola oznamuje prokazatelným způsobem změny v rozvrhu a vzdělávací akce mimo budovu školy.
- Máte okamžitý přehled o klasifikaci a chování Vašeho dítěte (známky, aktuální rozvrh, plánované akce, zprávy od třídního učitele nebo ostatních vyučujících).
- Jednoduše omlouváte Vaše dítě z výuky v souladu s podmínkami stanovenými ve školním řádu školy.
- Odpadá časté úmyslné či neúmyslné zapomínání a ztráta papírové žákovské knížky. Během hodiny také odpadá zdržování se zápisy do papírové ŽK.

## **Zabezpečení aplikace:**

Každý rodič a žák (žák od čtvrté třídy) má své originální uživatelské jméno a heslo, pomocí kterého jsou pouze jemu zpřístupněny určené informace. Rodiče mají rozdílný přístup i kompetence než žáci! Nelze např. zasílat omluvenky z žákovského účtu.

### **Přístup k elektronické žákovské knížce a návod k používání:**

Vstup do systému je přes **www.6zsmb.cz**. Po kliknutí na rubriku ŽÁKOVSKÁ KNÍŽKA budete přesměrováni na přihlašovací stránku aplikace, kde vyplníte přihlašovací jméno a heslo a kliknete na "Přihlásit".

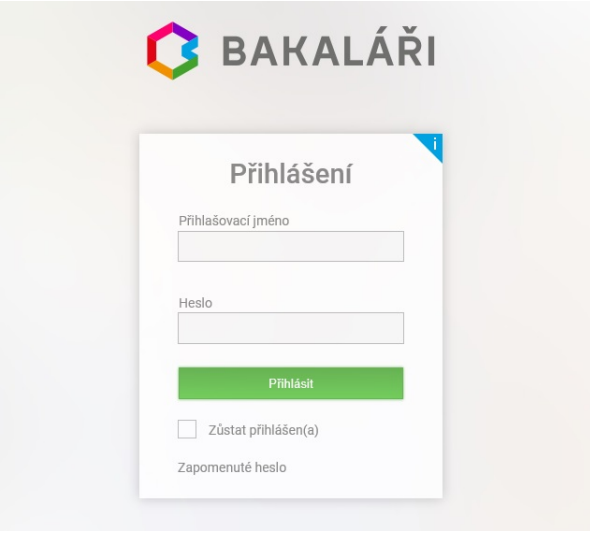

Po úspěšném přihlášení se Vám zobrazí **úvodní strana**. V pravém horním rohu je informace, že jste přihlášeni do složky žáka jako rodič. Úvodní stránka obsahuje upozornění na nové známky, suplování, rozvrh, nejbližší akce školy nebo třídy nebo informace o posledním přihlášení.

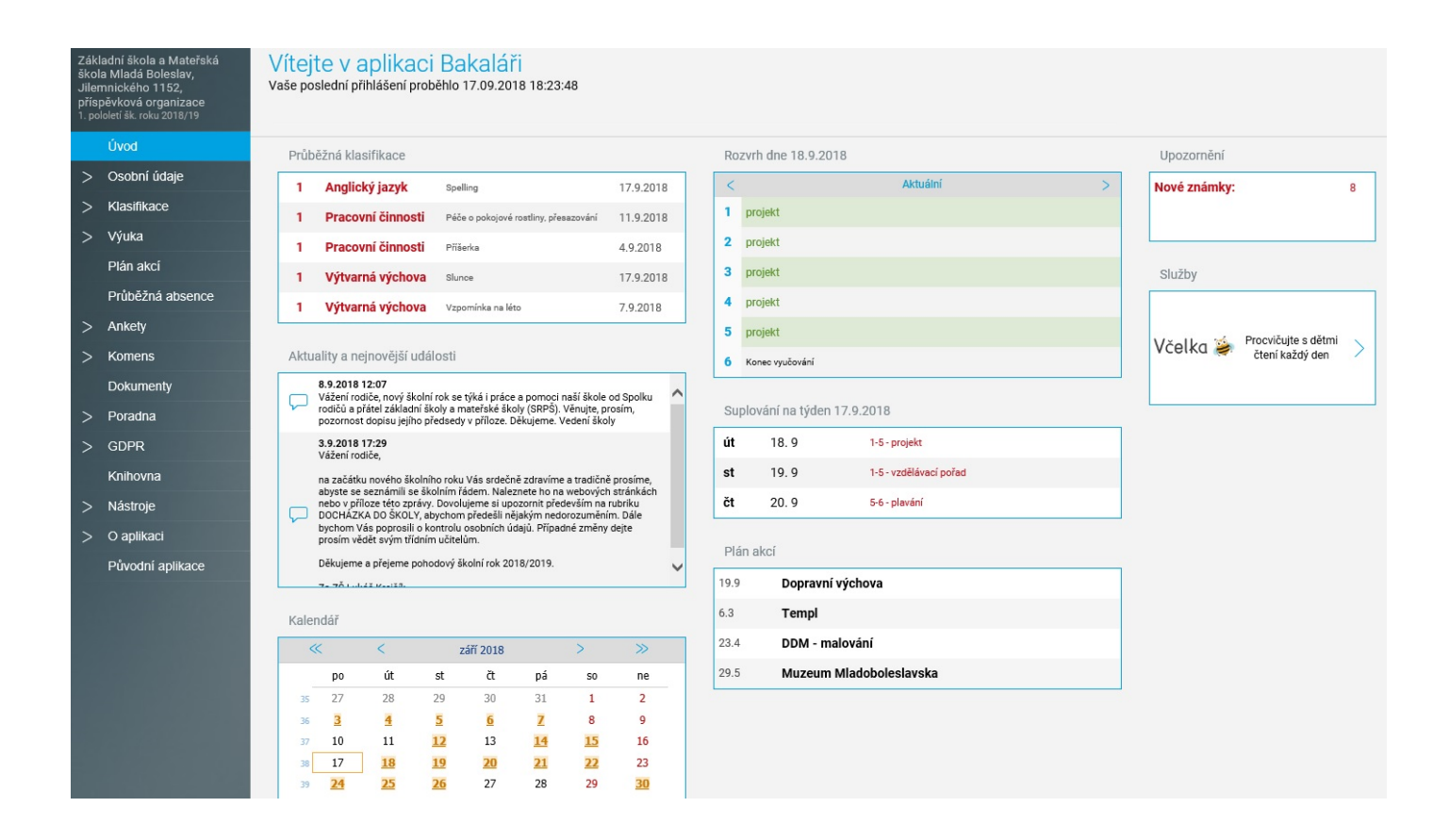

#### **Osobní údaje:**

Tato stránka je zobrazena pouze rodiči a konkrétnímu žákovi. Rodič může zkontrolovat správnost údajů o žákovi evidovaných ve školní matrice. POZOR: Je zde samozřejmě i přidělený **variabilní symbol** pro bezhotovostní platby (položka *jiné*). Údaje nemůže rodič v aplikaci naší školy změnit. V případě potřeby kontaktujte třídního učitele.

#### **Klasifikace:**

Rodiče i žáci mohou sledovat zadanou průběžnou klasifikaci. Na úvodní stránce se zobrazí počet nových známek. Podrobné informace o průběžné klasifikaci si zobrazíte kliknutím na tento červený text nebo v hlavní nabídce vyberete Klasifikace a Průběžná klasifikace. Po zobrazení přehledu známek si můžete nastavit v pravém horním rohu zobrazení známek v předmětu nebo chronologicky. Při kliknutí na znaménko + se zobrazí podrobnosti ke známce. U symbolu filtru můžete získat přehled za určitá nebo vámi zvolená období. V sekci klasifikace je také k dispozici pololetní klasifikace a výchovná opatření v průběhu školní docházky. Připomínáme, že u žáků prvního stupně slouží k hodnocení také žákovský zápisník, který má pro nejmenší žáky motivační charakter.

## Průběžná klasifikace 1. pololetí šk. roku 2018/19

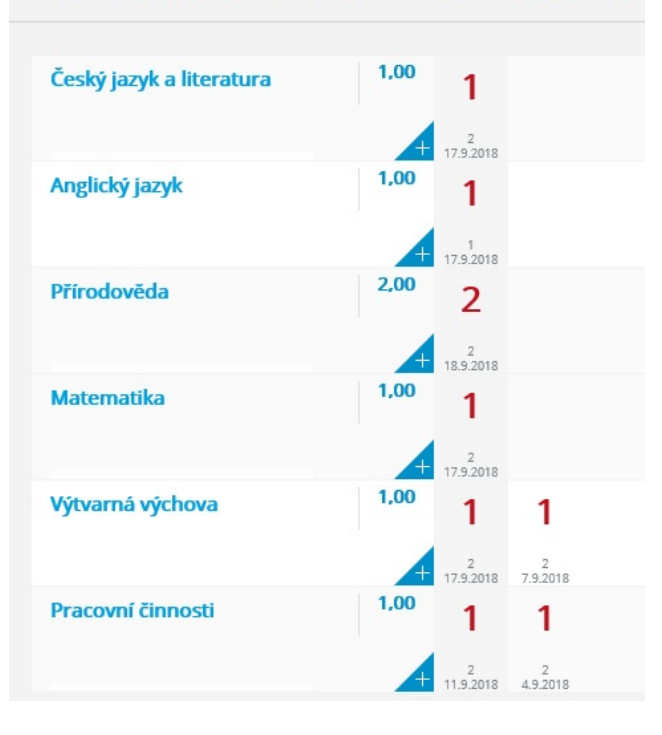

## Průběžná klasifikace 1. pololetí šk. roku 2018/19

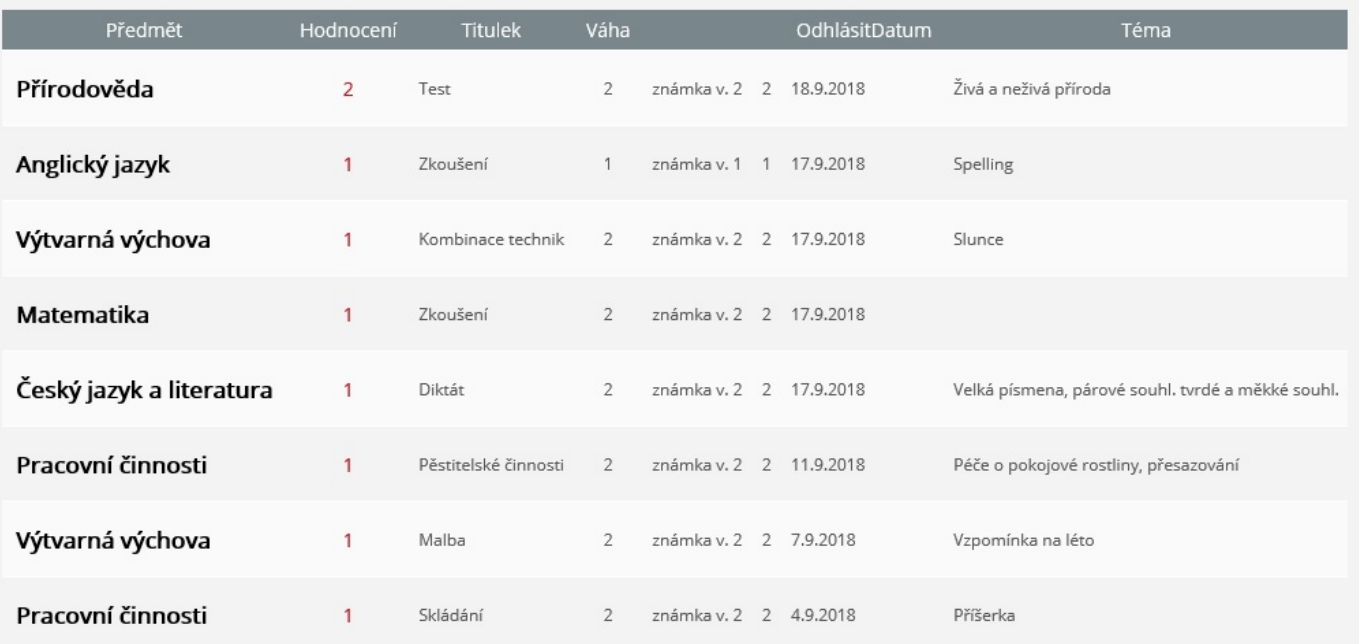

#### **Výuka:**

Zde můžete sledovat rozvrh, suplování, nebo přehled výuky (zápisy v třídní knize o probíraném učivu)… V pravém horním rohu si volíte sledované období, předmět apod. dle charakteru obsahu. U přehledu výuky jsou k jednotlivým tématům připraveny od tvůrců systému automatické odkazy na možné procvičování učiva a zdroje na internetu.

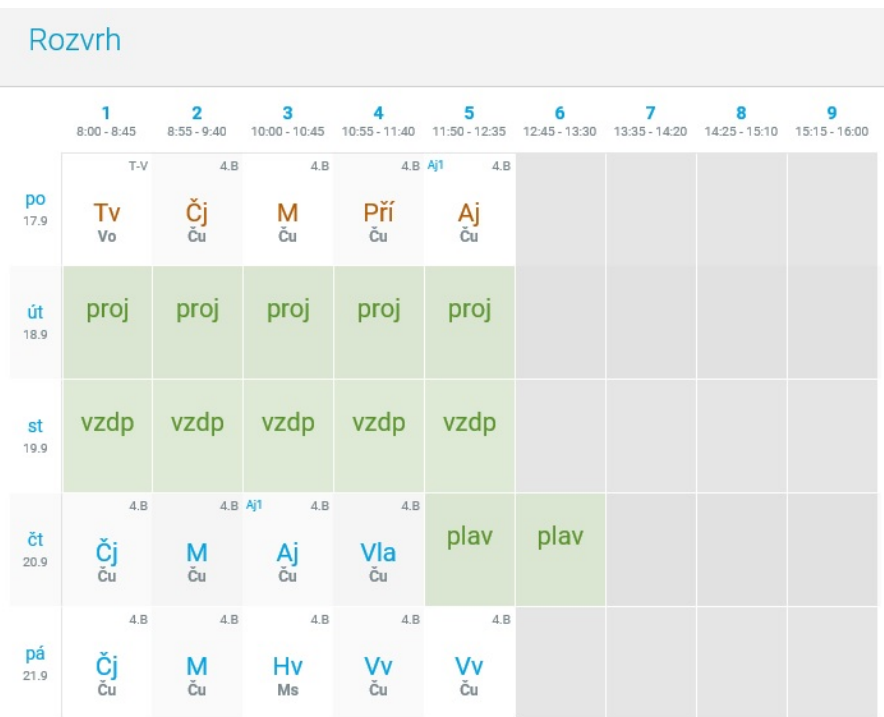

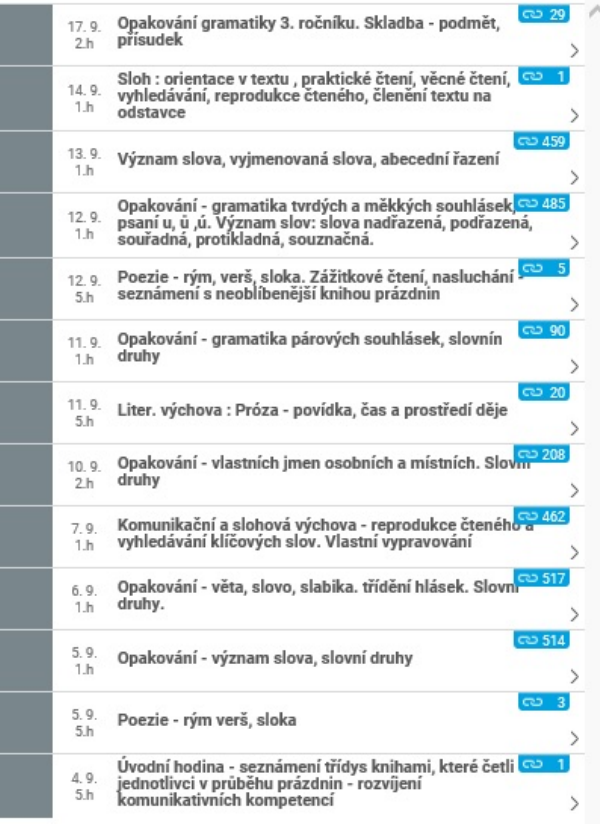

#### **Plán akcí**

Zde je k dispozici plán akcí školy. Nahoře lze nastavit, o jaké akce jde (jen třídní, vše apod.) V pravém horním roku si lze nastavit, v jakém období.

#### **Průběžná absence**

Zde máte přehled průběžné absence ve výuce (obecně pro určité období, které si lze vybrat v pravém horním rohu z nabídky) nebo přehled absence v jednotlivých předmětech v procentech (opět si lze vybrat v pravém horním rohu období). Klíčová (pro možnosti hodnocení v daném předmětu dle školního řádu) je absence za pololetí - tedy za hodnotící období. V jejím průběhu však může dojít ke změnám v propočtu díky možnému "odpadnutí" hodiny vzhledem k nějaké akci nebo mimořádné změně hodiny.

#### **Ankety**

Využívají se v průběhu roku např. pro výběr volitelného předmětu apod.

#### **Komens:**

Jedná se o systém pro oficiální komunikaci mezi školou a rodiči. Zde zasíláte omluvenky absence, zprávy učitelům, učitel informuje o aktualitách k provozu školy. **Tímto informačním kanálem škola oznamuje prokazatelným způsobem změny v rozvrhu a vzdělávací akce mimo budovu školy.** Je tedy ve Vašem zájmu toto kontrolovat.

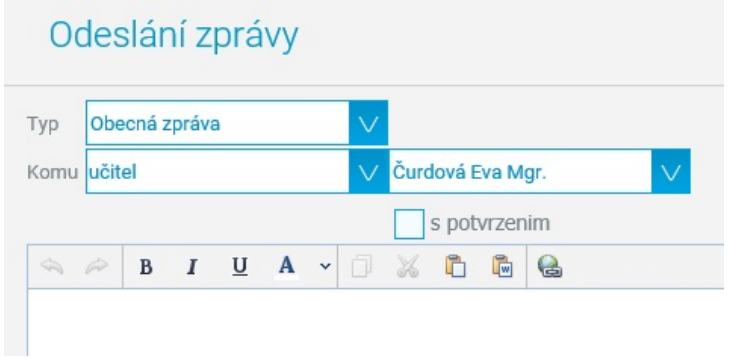

## Odeslání zprávy

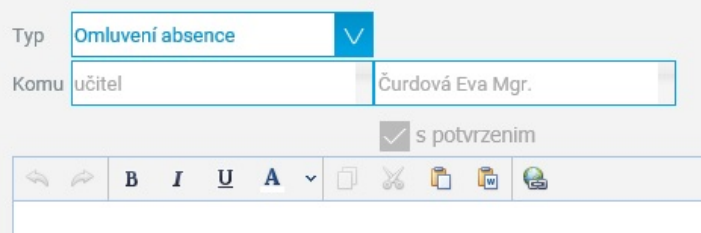

#### **1. Poslat zprávu - omlouvání absence:**

- 1) Klikněte na "Poslat zprávu".
- 2) Vyberte typ zprávy **Omluvení absence**.
- 3) Napište omluvenku (např. 1. 9. 4. 9. 2015 byl syn nemocen.).
- 4) Klikněte na "Odeslat".
- 5) Zpráva bude odeslána třídnímu učiteli.
- 6) Omluvenku je třeba zaslat nejdéle do 3 dnů po skončení nepřítomnosti! Viz školní řád. Upozorňujeme, že dle školského zákona je nutné vždy uvést důvody nepřítomnosti.

#### **2. Poslat zprávu - zasílání zpráv učiteli:**

- 1) Klikněte na "Poslat zprávu".
- 2) Vyberte typ zprávy **Obecná zpráva**.
- 3) Můžete vybrat učitele, kterého chcete kontaktovat, případně vedení školy.
- 4) Napište zprávu (např. Syn je nemocný, přijde asi příští pondělí.)
- 5) Můžete žádat potvrzení zprávy.
- 6) Klikněte na "Odeslat".
- 7) Zpráva bude odeslána příslušnému učiteli.

#### **3. Přijaté zprávy**

V levé části se zobrazí se přehled přijatých zpráv od učitelů. V pravé části detail jednotlivé vybrané zprávy. Odesílatel může požadovat potvrzení, že jste zprávu četli. Proto je nutné kliknout na zprávu vlevo, aby se zobrazil detail zprávy, a následně jste mohli přečtení potvrdit. Tímto učiteli prokazatelně potvrdíte seznámení se s obsahem sdělení – nahrazuje Váš podpis v papírové ŽK. Potvrzovací tlačítko je v podobě tzv. fajfky ve čtverečku. Na zprávu samozřejmě můžete odpovědět (tlačítkem pružné šipky vlevo).

#### **4. Odeslané zprávy**

Zde je přehled Vašich odeslaných zpráv.

#### **5. Nástěnka**

Slouží jako informační pomůcka, doplňuje přehledně zprávy týkající se třídy, akcí apod. Záleží na jednotlivých vyučujících, zda ji používají souběžně se zasíláním zpráv.

**DŮLEŽITÉ!!! PROTOŽE ŘEŠENÍ OMLUVENEK A PŘEDÁVÁNÍ DŮLEŽITÝCH INFORMACÍ SE DĚJE POUZE ELEKTRONICKY, JE TŘEBA, ABY PŘÍSTUPOVÉ HESLO SLOUŽILO VÝHRADNĚ PRO ZÁKONNÉ ZÁSTUPCE. ŽÁCI MAJÍ OD ČTVRTÉ TŘÍDY SVÉ VLASTNÍ HESLO.**

Po ukončení se nezapomeňte odhlásit!

Pokud byste měli jakékoliv problémy (i v případě ztráty hesla), obraťte se na třídní učitele nebo na vedení školy - Mgr. Lukáš Krejčík [\(lukas.krejcik@6zsmb.cz\)](mailto:lukas.krejcik@6zsmb.cz). **Rodičovské údaje zasíláme výhradně na žádost zákonného zástupce a v zalepené obálce.**

**Aplikace** pro **mobilní zařízení** s operačním systémem **Android** je ke stažení z Google play – aplikace – bakaláři internetová žákovská knížka – instalovat. Analogicky si můžete stáhnout aplikaci i pro operační systém **iOS**. Upozorňujeme však, že mobilní aplikace nemusejí obsahovat všechny výše uvedené části systému, mohou tak obsahovat pouze základní (výuka, klasifikace, komens).

Máte v naší škole více dětí? Můžete si jejich účty propojit. Nástroje → Spojení účtů → Spojit s dalším účtem  $\rightarrow$  zadáte přihlašovací jméno a heslo dalšího účtu.